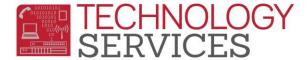

# RUSD - Discipline Program

IMPORTANT: The Discipline Program allows schools the ability to create and/or view the following: Notice of Suspensions, Principal's Recommendation for Expulsion, Opportunity/COPE School, and etc. Before attempting to use this application, please enter the appropriate student discipline data into Aeries.

#### The Menu:

## Home » Student Incidents » Incident Records

• Home – will take you to the Application Opening Page.

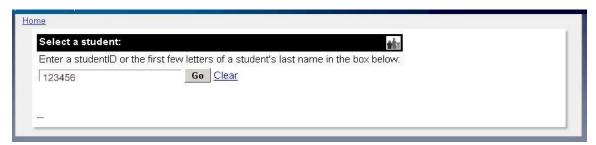

• **Student Incidents** – will take you to the page where you can create a new incident record or work on an existing Discipline incident record.

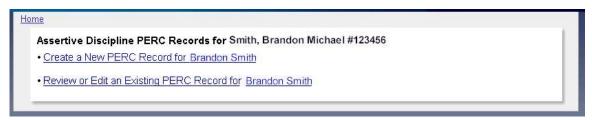

 Incident Records – will take you to forms page where you can create a form or edit or print an existing form.

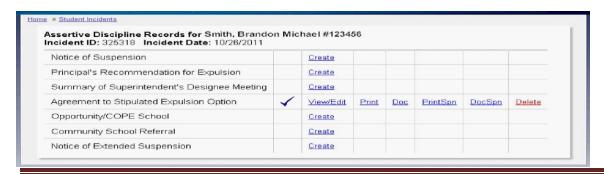

**RUSD - Discipline Program** 

Rev: 7/28/2014

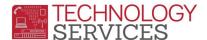

### **Opening Page:**

- 1. Select a student
- 2. Enter either the student's student ID or the first few letters of the student's last name.
- 3. Press the **Go** button.

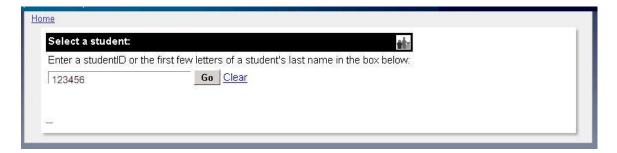

Select the student by clicking on the student's name in the list provided.

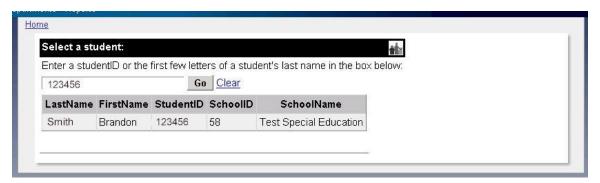

#### Discipline Records Page:

- A Discipline record within the Discipline Program consists of a set of fill-in and printable forms for a specific incident. A student may have multiple records, but only one record per incident.
- To create a New Discipline Record for a student, click on Create a New Discipline Record

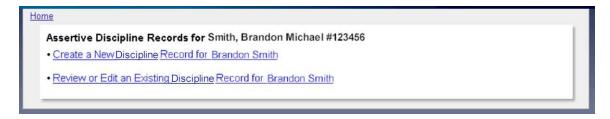

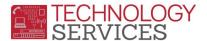

- A new Discipline record for this student will be created by selecting the incident and the Ed Code violations from the scrolling boxes provided.
- Use the scroll box on the upper left portion of the screen to locate the incident. Once
  the incident is located, click on it. The incident text will be transferred to the box on the
  right. Note: Only SUS and SUS-R incidents for the current school year will be displayed
  in the scroll box.
- In the box on the lower right, select the Educational Code violation(s). To select multiple violations, hold down the control (ctrl) key while you click.
- Click the **Create the Record** button to create the record.

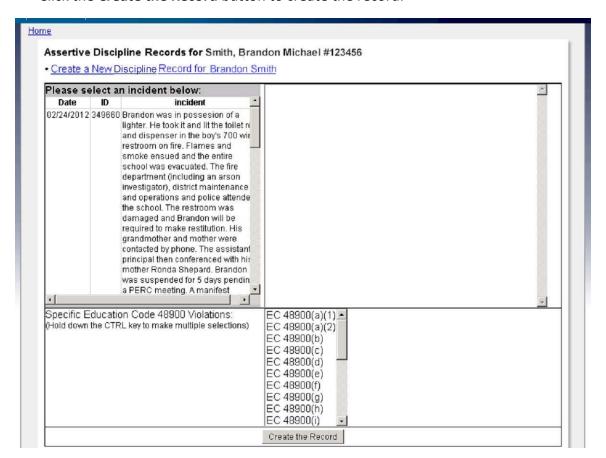

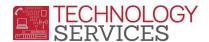

 Once the record is created, click on Review or Edit an existing Discipline record to display all of the records for the student. Select the record you would like to edit by clicking on the record. Hint: Hovering your mouse over the Incident ID will display the Incident Description.

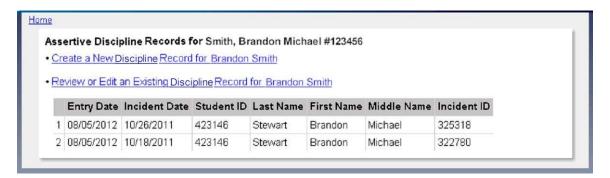

Page 4